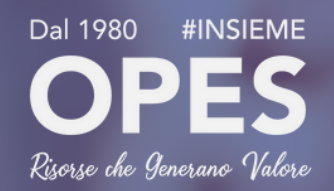

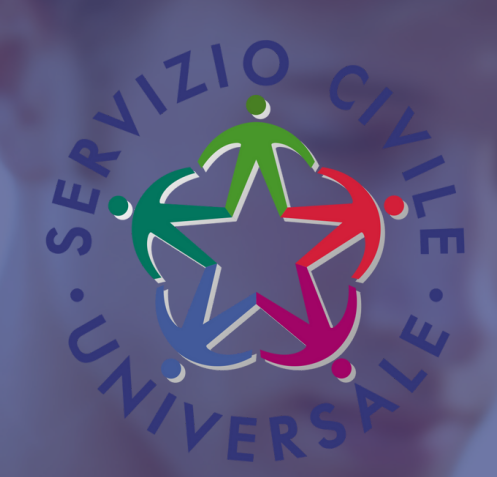

# $\Box$

### GUIDA ALLA COMPILAZIONE DELLA DOMANDA IN 5 STEP

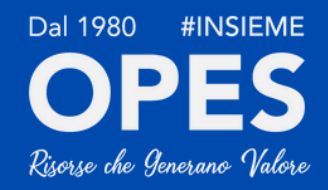

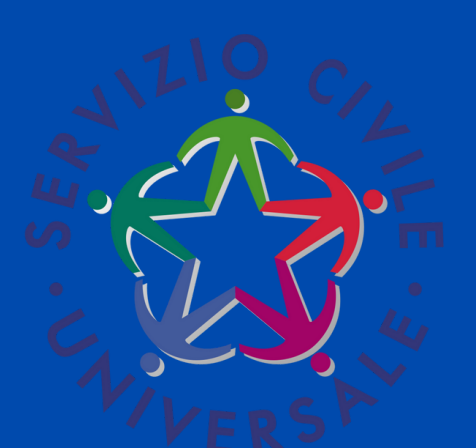

### SE NON LO HAI GIÀ FATTO, TWA TO SPI LE CREDE RICHIEDI AL DIPARTIMENTO\*\*

\*Lo SPID è il Sistema Pubblico di Identità Digitale: vai su www.spid.gov.it per ricevere le info necessarie.

\*\*Se non hai i requisiti per ottenere lo SPID, puoi richiedere le credenziali per accedere alla domanda al Dipartimento per le Politiche Giovanili e il Servizio Civile Universale.

## ACCEDI AL DOL\* **CON LO SPID CON LE CREDENZIALI**

\*ovvero "Domanda On Line ". Potrai entrare in piattaforma **attraverso** domandaonline.serviziocivile.it, oppure tramite i siti istituzionali e i canali social del Dipartimento per le Politiche giovanili e il Servizio Civile Universale, tra cui scelgoilserviziocivile.gov.it.

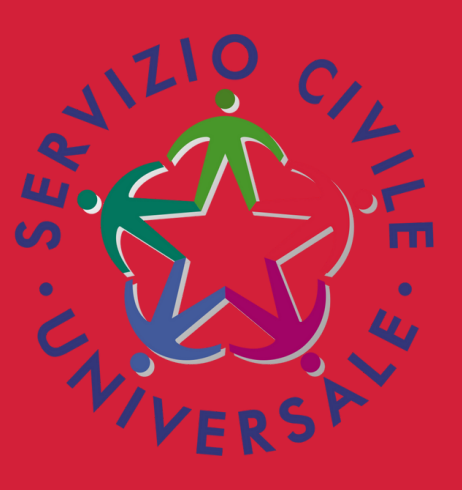

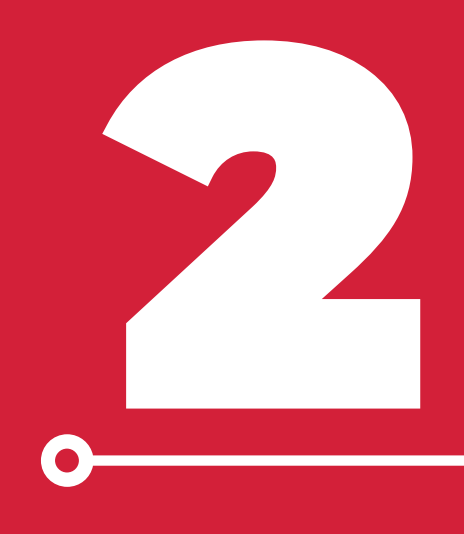

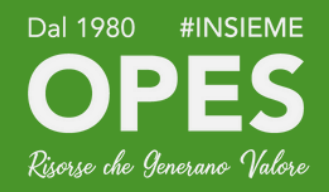

 $\bullet$ 

 $\bullet$ 

 $\bullet$ 

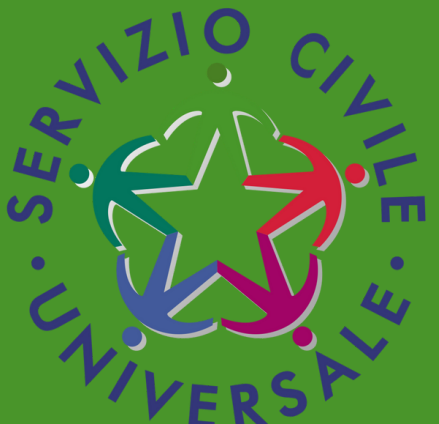

## UNA VOLTA EFFETTUATO L'ACCESSO DOVRAI CLICCARE **ANDA DI PARTECIPAZIONE"\***

### **PROGETTO** DATI E DICHIARAZIONE TITOLI ED ESPERIENZE \*Si tratta di un form strutturato in tre sezioni:

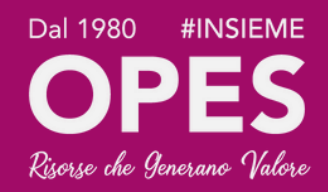

# PROGETTO

La prima sezione del form prevede la scelta del progetto a cui prendere parte e la scelta della sede in cui svolgerlo. Potrai applicare filtri e consultare l' elenco inserito in piattaforma per decretare quale sia il più indicato alle tue esigenze.

#### ESEMPIO

Seleziona: "Sport su misura ", "L' arte dello Sport", "Sport e Cultura "\*

\*Alcuni dei progetti di OPES dedicati allo Sport.

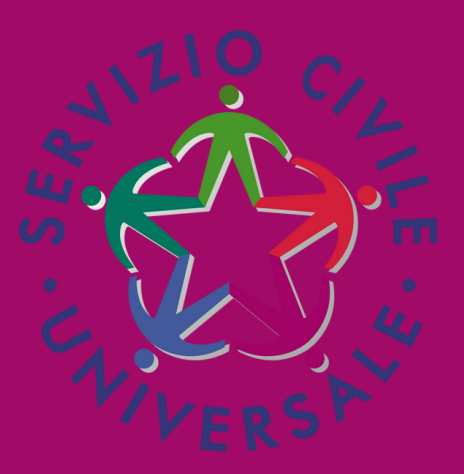

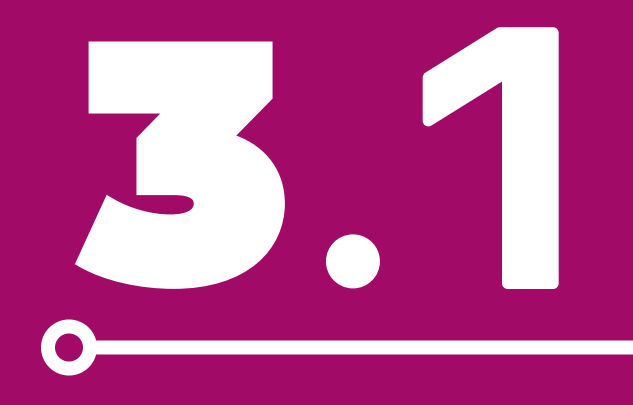

## **DATI E DICHIARAZI**

LS 22

In questo spazio dovrai inserire i tuoi dati anagrafici e tutto ciò che riguarda la tua formazione (titoli di studio, partecipazione a progetti come Garanzia Giovani ecc...). Ricorda di non tralasciare nulla!

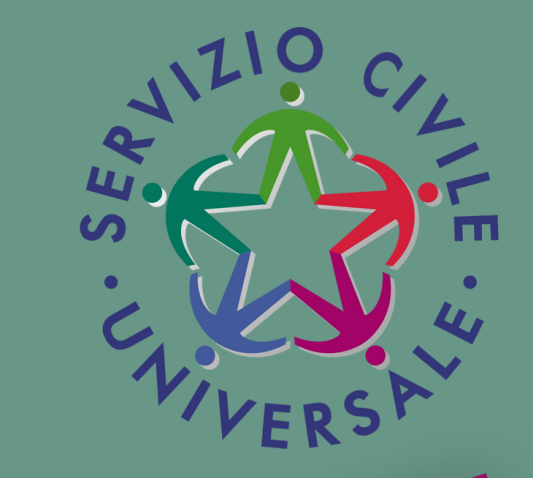

Questa sezione, invece, ti consente di integrare la domanda indicando eventuali ulteriori titoli in tuo possesso, oltre al titolo di studio da te inserito nell' apposita sezione, e le esperienze che hai maturato. Puoi scegliere se compilare i campi della maschera oppure allegare il tuo Curriculum Vitae; puoi anche scegliere entrambe le opzioni.

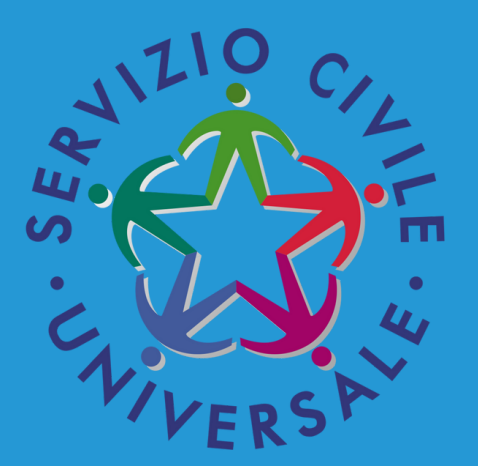

Quando ogni campo sarà contrassegnato da una spunta verde, potrai proseguire e presentare la tua domanda.

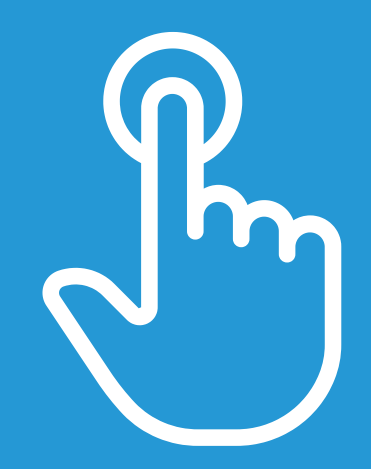

prosegui per completare

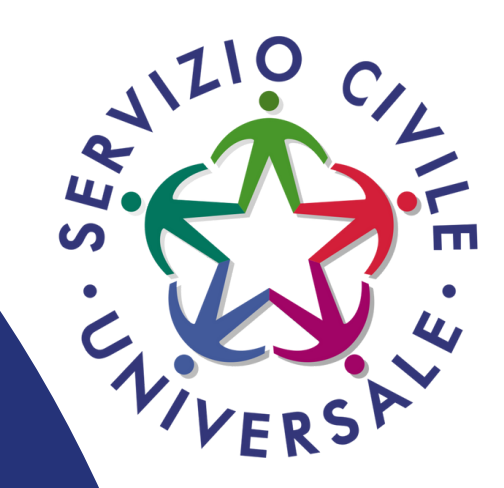

## PRESENTA LA DOMANDA

Dopo che il sistema avrà effettuato i dovuti controlli, potrai scaricare la tua domanda in PDF cliccando su "STAMPA". Infine, ti basterà cliccare su "Presenta la domanda " per inviarla ufficialmente.

Dal 1980 #INSIEME

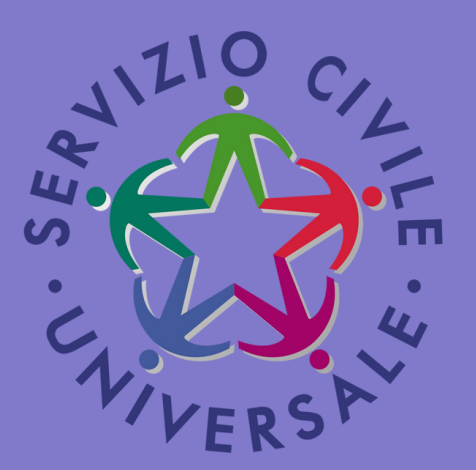

## CONTATTACI PER RICEVERE MAGGIORI INFORMAZIONIL

tel. 06-55179340 (Ufficio Servizio Civile OPES)

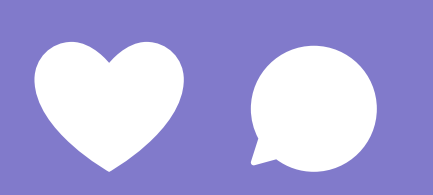

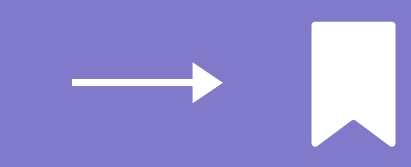